# HANSATON scout 5.5 사용자 설명서

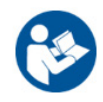

HANSATON scout 5.5 피팅 소프트웨어는 앞으로 "HANSATON scout" 또는 "피팅 소프트웨어"로 지칭합니다.

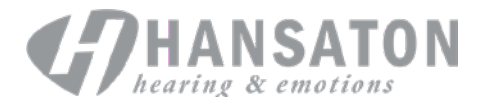

# 목차

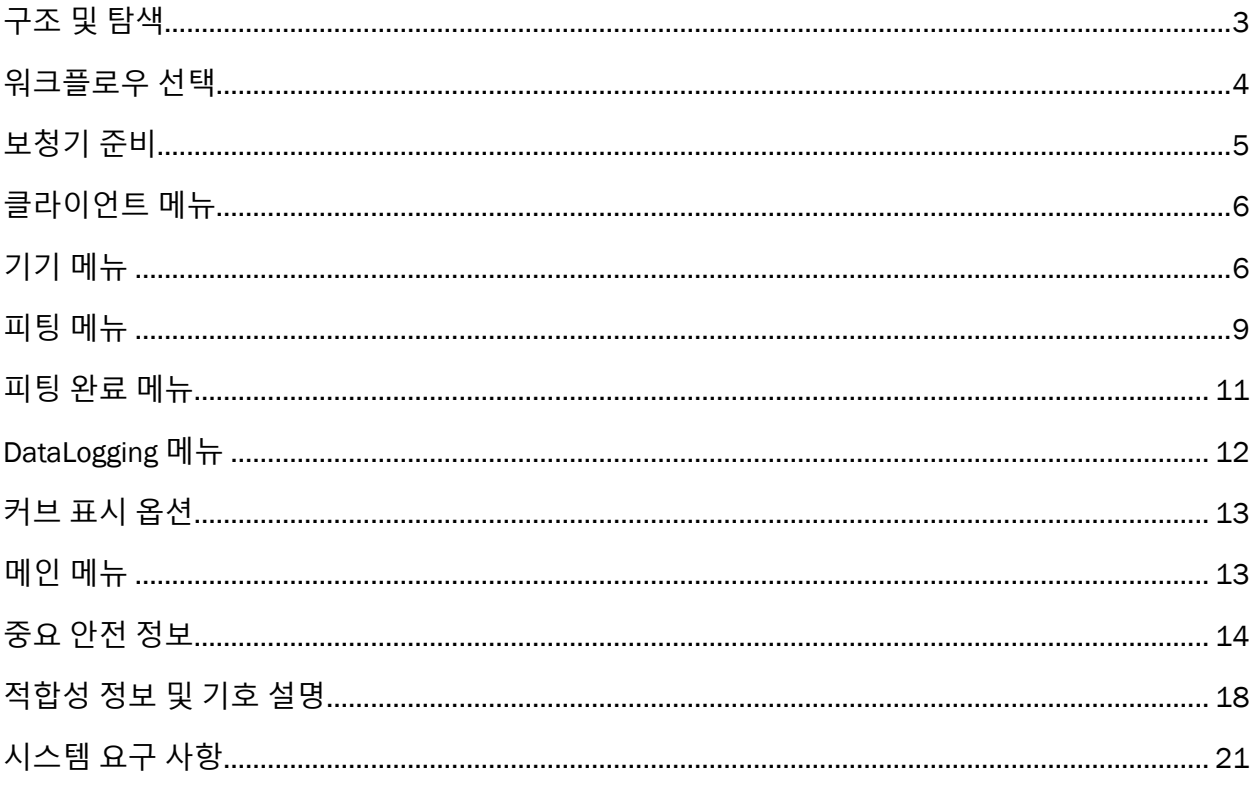

# <span id="page-2-0"></span>**구조 및 탐색**

피팅 소프트웨어의 탐색은 일반적으로 위에서 아래로, 왼쪽에서 오른쪽으로 진행됩니다.

#### **메인 메뉴 옵션**

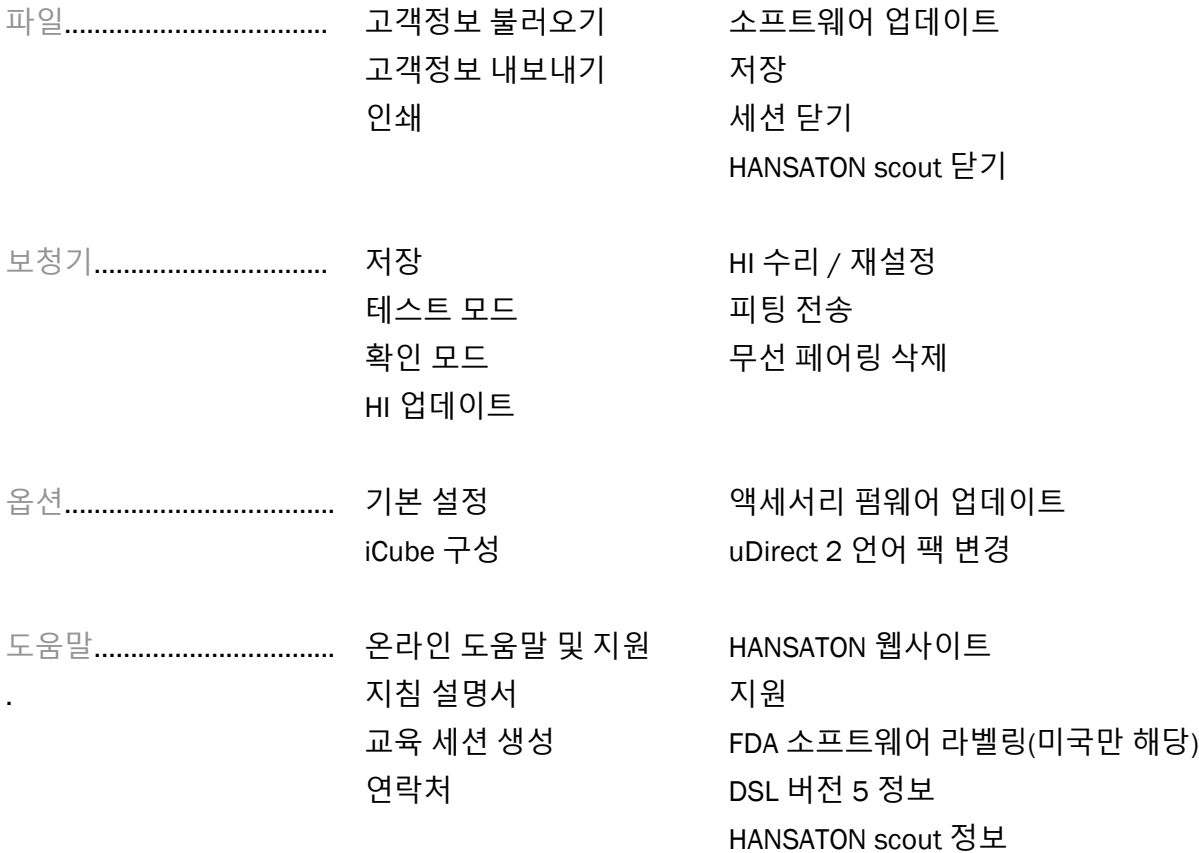

#### **도구 모음**

도구 모음은 애플리케이션의 우측 상단 모서리에 있습니다. 아이콘 기능은 다음과 같습니다.

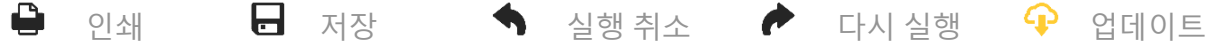

#### **빠른 보기 창**

우측 상단 모서리에 위치한 빠른 보기 창에는 보청기 피팅 상태에 대한 정보가 표시됩니다. 각 탭에는 특정 섹션에 대한 추가 정보가 포함되어 있으며 + 기호를 클릭하여 탭을 확장할 수 있습니다.

### 클라이언트 탭 주요 클라이언트 정보 개요

로 연결 탭 보청기 연결 상태

경고 탭 현재 피팅 중에 발생한 모든 도움말 및 경고 메시지 나열

**그** 클라이언트 보기 탭 피팅 소프트웨어를 사용하는 동안 두 번째 모니터에 클라이언트 중심 화면 표시 허용

#### **계산**

보류 중인 모든 변경 사항과 재계산 옵션을 보려면 화면 우측 상단에 있는 계산 버튼을 클릭합니다. 현재 청력도, 피팅 공식 및 보청기 음향과 같은 데이터를 기반으로 피팅을 재계산합니다. 기본 계산 옵션은 보류 중인 변경 사항에 따라 다릅니다.

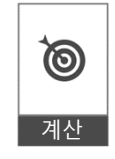

 $\left| \cdot \right|$ 

피팅 중에 재계산이 권장되면 계산 버튼이 강조 표시됩니다.

#### **음소거** / **음소거해제**

저소음  $\left| \left( \bullet \right) \right|$ 

보청기의 현재 상태(음소거 또는 음소거해제)를 나타냅니다. 음소거/음소거해제는 각 장치에 대해 개별적으로 선택하거나 버튼 중앙을 클릭하여 양쪽 귀로 선택할 수 있습니다. 또한 버튼 중앙에는 보청기의 현재 활성 환경이 표시됩니다.

#### **피팅 모드**

피팅 모드는 버튼을 클릭하고 드롭박스에서 원하는 설정을 선택하여 변경할 수 있습니다. 클라이언트 정보가 입력되고 연령이 18 세 이하인 경우, 피팅 소프트웨어는 팝업 창을 통해 적절한 피팅 모드 옵션을 선택하라는 메시지를 자동으로 표시합니다.

피팅 모드 기본값은 옵션 > 기본 설정 > 피팅 세션 > 유소아 모드에서 수정할 수 있습니다.

# <span id="page-3-0"></span>**워크플로우 선택**

이 피팅 소프트웨어의 경우 왼쪽 상단에 있는 두 가지 워크플로우 유형 중에서 선택할 수 있습니다.

#### **기본 워크플로우**

이 워크플로우는 모든 매개변수에 대해 세부적으로 액세스할 수 있는 고급 피팅에 적합합니다.

#### FocussedFit **워크플로우**

주요 매개변수에 액세스할 수 있는 빠르고 쉬운 안내식 워크플로우입니다. FocussedFit 워크플로우는 초기 피팅 세션의 필수 단계를 안내합니다.

화면 하단에 있는 다음 및 뒤로 버튼을 사용하여 다음 단계를 탐색합니다.

- 클라이언트 1 단계에서는 청력도, 클라이언트 연령, 경험 수준과 같은 클라이언트 정보를 수정합니다.
- 감지 2 단계에서는 보청기를 감지합니다. 보청기가 감지되면 '다음'을 클릭하고 다음 화면에서 음향 설정을 선택하거나 확인합니다.
- 세부 조절 3 단계에서는 해당되는 경우 음량, 음조와 음성 인식 및 순응 컨트롤을 사용하여 주파수 응답을 수정합니다.
- 구성 4 단계에서는 액세서리를 추가하고 보청기 사용자 컨트롤, 볼륨 조절 범위, Bluetooth® 설정 및 경고음을 구성합니다.
- 완료 5 단계에서는 보청기 구성 요약을 볼 수 있습니다. 이 화면은 인쇄, 저장 또는 기본 워크플로우 내의 전체 세부 조절 도구 상자에 액세스할 수 있는 빠른 링크를 제공합니다.

# <span id="page-4-0"></span>**보청기 준비**

#### Noahlink Wireless™

배터리를 삽입하고 배터리 도어를 닫아 보청기를 켜거나, 충전식 보청기인 경우 각 보청기의 버튼 하단을 표시등이 녹색으로 바뀔 때까지 3 초간 길게 누릅니다. 이렇게 하면 보청기는 페어링 모드로 전환되며, 이 모드는 3 분간 지속됩니다.

현재 세션에 저장되지 않은 보청기에 연결하는 경우 보청기는 페어링 모드에 있어야 합니다. 현재 세션에 이미 저장된 보청기에 연결하는 경우 보청기는 페어링 모드에 있지 않아도 됩니다.

#### NOAHlink™ / HI-PRO®

BTE/RIC: 배터리 도어를 열고 프로그래밍 케이블을 프로그래밍 포트에 삽입합니다. 케이블의 다른 쪽 끝을 NOAHlink 또는 HI-PRO 에 연결합니다(처음에는 왼쪽 귀에 맞게 구성된 40dB HL 수평형 청력 손실에 피팅됨).

ITE: 배터리 도어를 분리하고 프로그래밍 케이블을 삽입합니다. 케이블의 다른 쪽 끝을 NOAHlink 또는 HI-PRO 에 연결합니다.

#### iCube II

iCube II 를 처음 사용하는 경우 피팅 장치를 구성해야 합니다. 옵션 > iCube 구성을 선택하고 화면상의 지시를 따릅니다. 보청기에 배터리를 삽입하고 배터리 도어를 닫습니다. iCube II 넥루프 안에 있는 보청기를 책상 위에 놓거나 iCube II 를 클라이언트의 목에 두르고 클라이언트의 귀에 보청기를 끼웁니다.

# <span id="page-5-0"></span>**클라이언트 메뉴**

#### **정보**

이 화면에는 클라이언트 요약, 세션 요약, 액세서리가 표시됩니다.

#### **경험 수준**

선택한 경험 수준은 초기 피팅 계산이 수행된 후 초기 순응 설정에 영향을 미칩니다. 처음, 단기/파트타임, 장기 중에서 선택합니다.

#### **청력도**

그래프를 클릭하여 청력도에 역치를 입력하거나 마우스 오른쪽 버튼을 클릭하여 추가 옵션을 확인합니다. 청력검사 용 변환기는 드롭박스의 메뉴에서 선택할 수 있습니다. 또한 청력도 하단에 측정된 이명 적합 정보를 입력할 수 있습니다.

#### **실이대커플러차**

이 화면은 실이대커플러차(RECD) 값을 입력하거나 값이 이미 있는 경우 가져올 수 있는 옵션을 제공합니다. 실이대커플러차 값이 측정되지 않은 경우 선택한 피팅 공식에 의해 생성된 연령에 적합한 평균 값이 사용됩니다. 실이대커플러차 입력 버튼을 클릭하여 실이대커플러차 값을 입력합니다.

#### **실이공명이득**

이 화면은 실이공명이득(REUG) 값을 입력하거나 값이 이미 있는 경우 가져올 수 있는 옵션을 제공합니다. 실이공명이득 값이 측정되지 않은 경우 선택한 피팅 공식에 의해 생성된 연령에 적합한 평균 값이 사용됩니다. 실이공명이득 화면을 완료하려면 그래프를 클릭하여 해당 귀에 대한 데이터를 입력합니다. 그래프를 마우스 오른쪽 버튼으로 클릭하면 데이터를 수정하는 옵션도 제공됩니다. 그래프에 입력된 실이공명이득 데이터를 피팅 공식 대상에 사용하려면 입력된 값 사용을 선택하고, 연령에 적합한 평균 실이공명이득 값을 사용하려면 평균 값 사용을 선택합니다.

# <span id="page-5-1"></span>**기기 메뉴**

#### **선택**

선택 화면에는 보청기를 탐색하거나 시뮬레이션하는 옵션이 제공됩니다. 탐색 방법:

- 1. 드롭박스의 메뉴에서 원하는 프로그래밍 인터페이스를 선택합니다.
- 2. 탐색 버튼을 클릭하여 보청기를 탐색합니다. 이 설명서의 '보청기 준비 섹션'에 따라 보청기가 탐색될 준비가 되었는지 확인합니다.
- 3. 보청기의 데이터가 피팅 소프트웨어에 저장된 데이터와 다른 경우, 프롬프트에 따라 사용하려는 피팅을 선택합니다.

#### **기술 수준 변경**

이 화면은 myChoice 평가판 보청기에서만 사용할 수 있습니다. 기술 수준 버튼 중 하나를 클릭하면 기술 수준 변경 워크플로우가 시작됩니다. 화면상의 지시에 따라 연결된 보청기의 기술 수준을 변경합니다. 이 워크플로우는 다음 옵션을 제공합니다.

- 피팅 전송: 현재 클라이언트 세션의 프로그램 구조, 주파수 응답, 음향, 지능형 순응 상태 및 액세서리를 보청기로 전송합니다.
- 새 피팅 만들기: 보청기를 권장 기본값으로 재설정합니다.

원하는 옵션을 선택하고 워크플로우의 단계를 계속 진행합니다. 이 과정에서 보청기의 데이터 로깅이 손실됩니다.

#### **음향**

커플링, 벤트, 이어후크, 튜브, 이어피스, 리시버 유형과 같은 항목을 구성합니다.

BTE 및 RIC 보청기

- smartVent 가 포함된 이어몰드 또는 cShell 을 주문한 경우, 코드를 입력하면 피팅 소프트웨어가 자동으로 최적의 벤트를 사용합니다.
- BTE 의 경우 일반 튜브, 슬림 튜브 또는 파워 슬림 튜브(해당하는 경우)를 선택합니다.
	- o 일반 튜브(이어후크)가 있는 BTE 의 경우 이어피스 및 벤트 크기를 선택합니다.
	- o 슬림 튜브 또는 파워 슬림 튜브가 있는 BTE 의 경우 이어피스, 벤트 크기 및 튜브 길이를 선택합니다.
- RIC 의 경우 리시버, 이어피스, 와이어 길이(선택 사항) 및 돔 크기(선택 사항)를 선택합니다.
	- o 일부 제품의 경우 피팅 소프트웨어가 감지 프로세스 중에 리시버를 자동으로 감지합니다. 확인 버튼을 눌러 장착된 리시버가 피팅 소프트웨어에서 선택한 리시버인지 수동으로 확인합니다.

맞춤형 보청기

맞춤형 보청기의 경우 벤트를 구성할 수 있습니다. smartVent 가 포함된 맞춤형 제품을 주문한 경우, 피팅 소프트웨어가 자동으로 코드를 읽고 최적의 벤트를 사용합니다. 시뮬레이션된 피팅을 사용하여 쉘 및 리시버 유형을 선택할 수 있습니다.

#### **액세서리**

이 화면에는 피팅된 보청기와 호환되는 액세서리가 표시됩니다. 액세서리를 선택하고 피팅에 포함 버튼을 클릭하여 액세서리를 피팅에 포함합니다.

#### **사전 피팅**

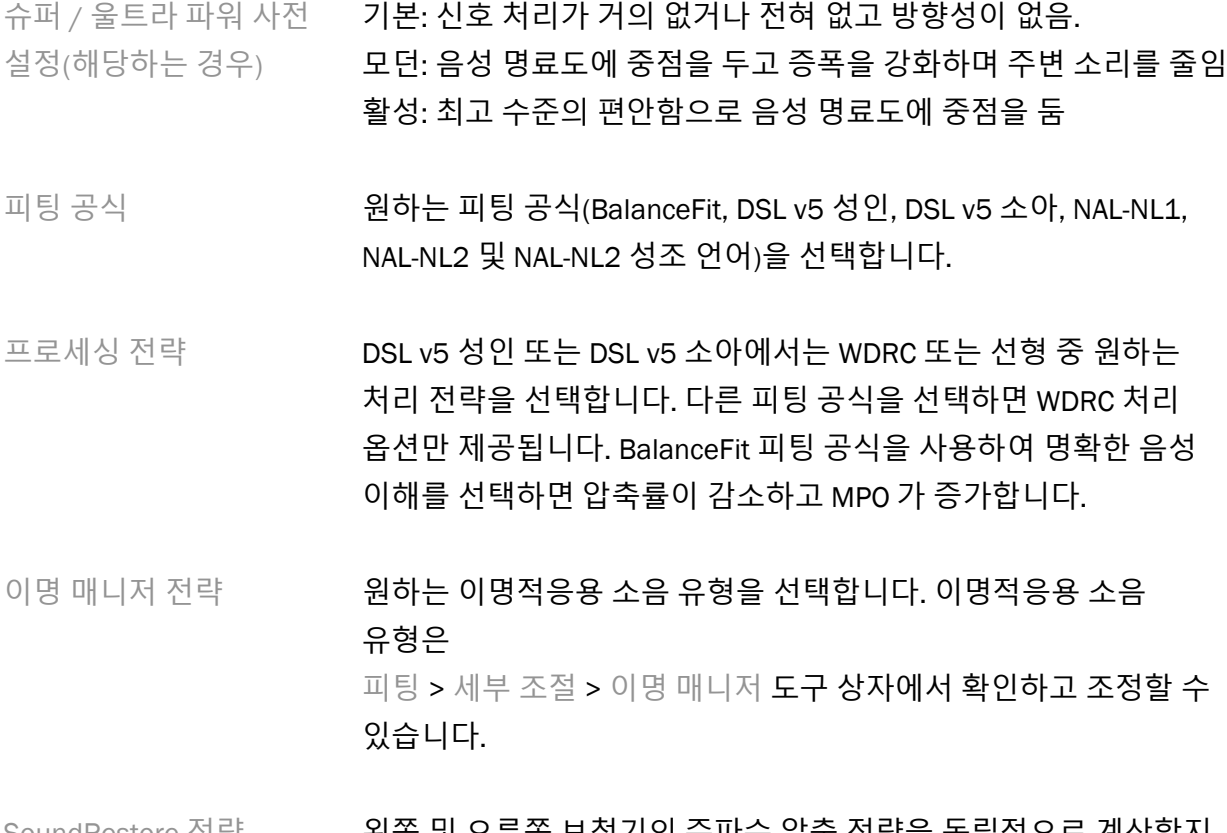

SoundRestore 선탁 영화 - 인폭 및 오는쪽 모정기의 수파수 압축 선탁을 독립적으로 계산할지 여부를 선택합니다.

#### **InSituGram**

InSituGram 화면을 사용하여, 보청기에서 생성된 신호를 통해 청각 민감도와 불편한 음량 수준을 평가합니다. InSituGram 측정 결과는 피팅 공식 목표를 정의하는 데 사용될 수 있습니다.

평가하려는 귀에 대해 InSituGram 시작 버튼을 클릭합니다. In Situ 워크플로우에 따라 테스트를 진행합니다.

# <span id="page-8-0"></span>**피팅 메뉴**

#### **개인 세부 조절**

이 화면에서는 주요 피팅 매개변수에 액세스할 수 있습니다.

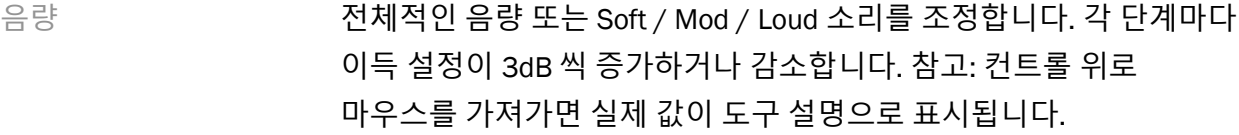

음조 및 음성 인식 톤 밸런스를 조정하거나 음성 신호 및 자신의 음성에 대한 이득을 조정합니다.

순응 가능한 경우 순응 시작 및/또는 끝 지점을 조정합니다.

#### **세부 조절**

세부 조절 화면에서 모든 프로그램은 항상 기본 값으로 설정되어 있으며, 추가 설정 시 모든 프로그램의 상대적 차이가 유지됩니다.

해당 도구 상자를 클릭하여 설정을 조정할 수 있습니다.

- 지능형 순응 체크박스를 선택하면 지능형 순응 관리자가 활성화됩니다. 피팅 소프트웨어는 고유 계산을 사용하여 피팅에 대한 적응 매니저 시작 값 및 적응 속도를 결정합니다.
- 폐쇄감 매니저 폐재가 관련한 불만 사항을 해결하려면 원하는 폐쇄감 매니저 정도를 선택합니다. 이 기능은 기본적으로 음악 프로그램을 제외한 모든 프로그램에 적용됩니다. 음악 프로그램에 대해 폐쇄감 매니저를 활성화하려면 체크박스를 선택합니다.
- 베이스 부스터 (해당하는 경우) 원하는 설정을 선택하여 저주파 이득 및 MPO(1kHz 미만 강조)를 늘립니다.
- Soft / Mod / Loud 조절 수정할 주파수 영역과 입력 수준을 선택합니다. 특정 입력값, 채널 그룹 또는 모두를 선택하여 피팅 값 범위를 선택할 수 있습니다. 조정할 여러 주파수 영역을 선택하려면 표를 클릭하고 드래그하면 됩니다. 표 하단의 스크롤바를 사용하면 표시되는 영역 외부에 있는 주파수 영역을 볼 수 있습니다.

9

MPO/Gain/CR 조절 수정할 주파수 영역과 매개변수 유형을 선택합니다. 사용 가능한 경우 소프트 스피치를 사용하여 낮은 수준의 사운드에 대한 이득을 조정할 수 있습니다(이 기능을 조정하려면 기본 설정에서 활성화해야 합니다). 조정할 여러 주파수 영역을 선택하려면 표를 클릭하고 드래그하면 됩니다. 표 하단의 스크롤바를 사용하면 표시되는 영역 외부에 있는 주파수 영역을 볼 수 있습니다.

앱 이퀄라이저 후속 피팅에서 프로그램을 선택하면 클라이언트가 앱을 통해 해당 프로그램에 적용한 설정이 표시됩니다.

SoundRestore 이 기능을 활성화하려면 SoundRestore 활성화 체크박스를 클릭합니다. 더 많이 또는 더 적게 버튼을 사용하거나 가청도/변별 및 자음 명료도/모음 음질 슬라이더를 조정하는 방식으로 제품에 따라 주파수 압축을 원하는 설정으로 조정할 수 있습니다.

피팅 도움말 기도 2000 권장되는 조정에 대한 특정 상황 및 예측 상황을 선택합니다.

이명 매니저 기능을 활성화하려면 이명 매니저 활성화 체크박스를 클릭합니다. 고객이 보청기를 사용해 이명 차폐용 소음 수준을 조정할 수 있도록 하려면 소음 수준 조정을 위해 사용자가 직접 소음 수준 조정 체크박스를 클릭합니다. 조정할 여러 주파수 영역을 선택하려면 표를 클릭하고 드래그하면 됩니다. 표 하단의 스크롤바를 사용하면 표시되는 영역 외부에 있는 주파수 영역을 볼 수 있습니다.

#### **주요 기능 조절**

보청기의 적응형 매개변수를 조정하려면 주요 기능 조절을 선택합니다. 프로그램을 선택하여 적응형 매개변수의 값을 보고 조절할 수 있습니다.

#### **프로그램 매니저**

이 화면에서는 수동 프로그램 추가 또는 제거, 프로그램 복사, 프로그램 이름 변경, 프로그램 순서 변경, PhoneConnect/AutoDAI 액세스 할당(해당되는 경우) 등을 수행할 수 있습니다. 프로그램을 수동으로 추가하려면 사용 가능한 프로그램 섹션에서 해당 프로그램 옆에 있는 화살표를 클릭합니다.

#### **피드백 최적화**

피드백 테스트를 진행하려면 피드백 최적화 화면을 선택합니다. 환경이 테스트에 영향을 미쳤을 수 있는 경우(예: 과도한 소음 존재)에는 측정값과 예측된 피드백 임곗값의 조합이 포함됩니다. 이때 상태는 미완료로 표시됩니다. 현재 테스트 환경에서 안정적으로 측정 값을 얻을 수 있는 경우 테스트를 반복하면 예측 값이 측정 값으로 대체됩니다. 피드백 테스트가 완료되면 보청기의 이득이 다음 그래프에 표시된 것처럼 제한됩니다.

- 검은색 선 = 피드백 임곗값
- 회색 선 = 보청기 이득 한계
- 녹색 선 = 50dB 순음 입력에 대한 목표 이득
- 빨간색 또는 파란색 선 = 50dB 순음 입력에 대한 보조 이득

#### **자동 실이측정**(REM)

해당되는 경우 실이측정(REM)을 위해 자동화된 워크플로우를 Otometrics Aurical FreeFit 솔루션과 통합합니다. 단계별 워크플로우를 통해 피팅 소프트웨어 내에서 실이 활동을 수행할 수 있습니다.

# <span id="page-10-0"></span>**피팅 완료 메뉴**

#### **보청기 구성 옵션**

보청기의 사용자 조절 기능을 설정하려면 보청기 구성 옵션을 선택합니다. 또한 보청기 설정은 화면 하단의 도구 상자를 통해 다른 기기 매개변수에 대한 액세스를 제공합니다.

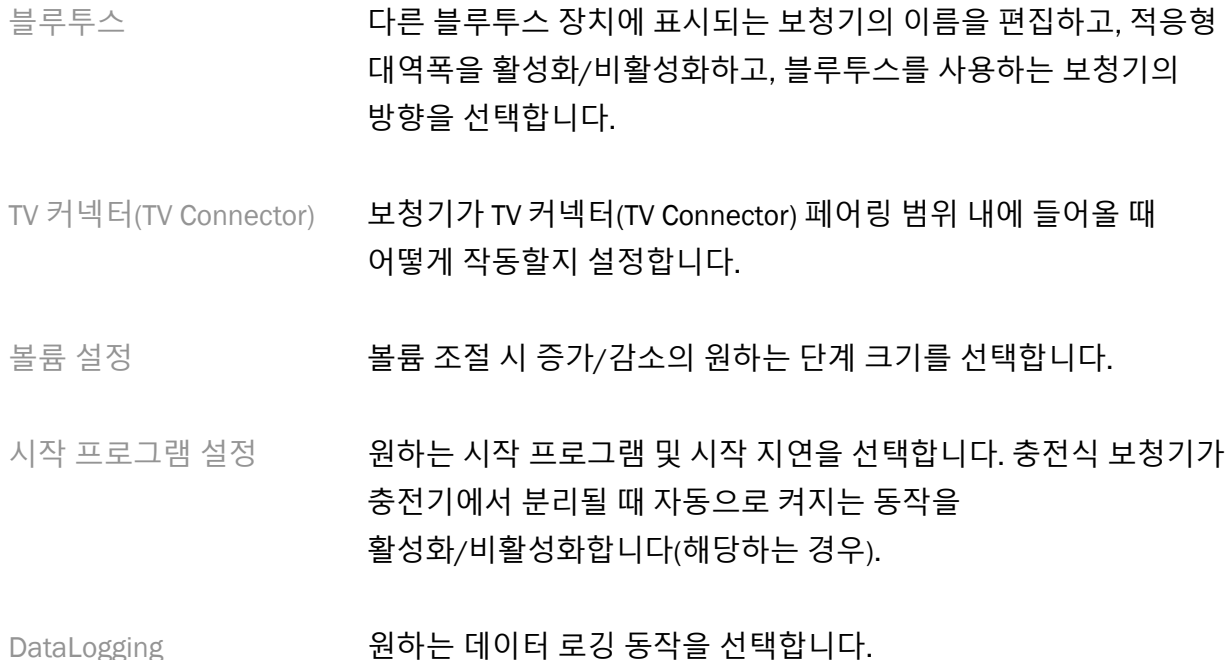

프로그램 토글 제외 표를 시퀀스에서 제외할 프로그램을 선택합니다.

탭 컨트롤 민감도 해당하는 경우 탭 컨트롤을 활성화하기 위해 고객이 보청기를 얼마나 세게 두드려야 하는지 설정합니다.

#### **알림음**

보청기에서 사용자 알림음을 시연하고 구성합니다.

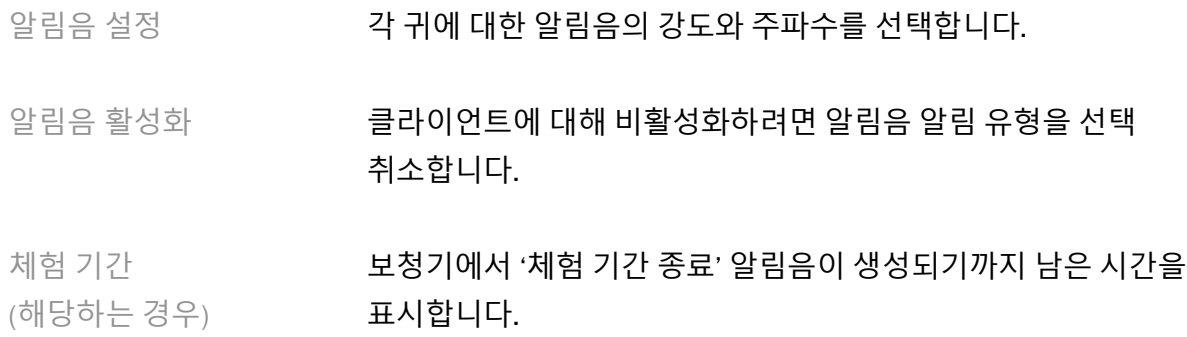

#### **피팅 요약**

피팅 요약 화면에는 보청기에 대한 기본 피팅 관련 항목의 개요가 제공됩니다. 이 표는 세션을 종료하기 전에 피팅 설정 및 일반 상태를 최종적으로 확인할 기회를 제공합니다. 원하는 경우 상세 보기 버튼을 클릭하여 추가 세부 정보를 볼 수 있습니다.

이 화면에는 인쇄, 저장 또는 세션 닫기 옵션도 있습니다.

# <span id="page-11-0"></span>DataLogging **메뉴**

#### DataLogging

이 화면은 클라이언트가 보청기와 상호작용하는 방법에 대한 인사이트를 제공합니다. 화면 중앙의 그래프는 다양한 유형의 청취 환경에서 소요된 시간의 비율을 보여줍니다. 이 표는 모든 프로그램의 평균 사용량 및 볼륨 조절 조정과 관련된 정보를 제공합니다. 이 화면에는 이전 세션의 기록과 클라이언트 사용 기간도 표시됩니다.

#### **라이프스타일 분석기**

이 화면은 클라이언트의 청취 라이프스타일에 대한 개요를 제공합니다. 실제 음향 청취 상황에서 보낸 모든 시간은 보청기에 의해 분류되고 정의된 청취 환경에 매핑됩니다.

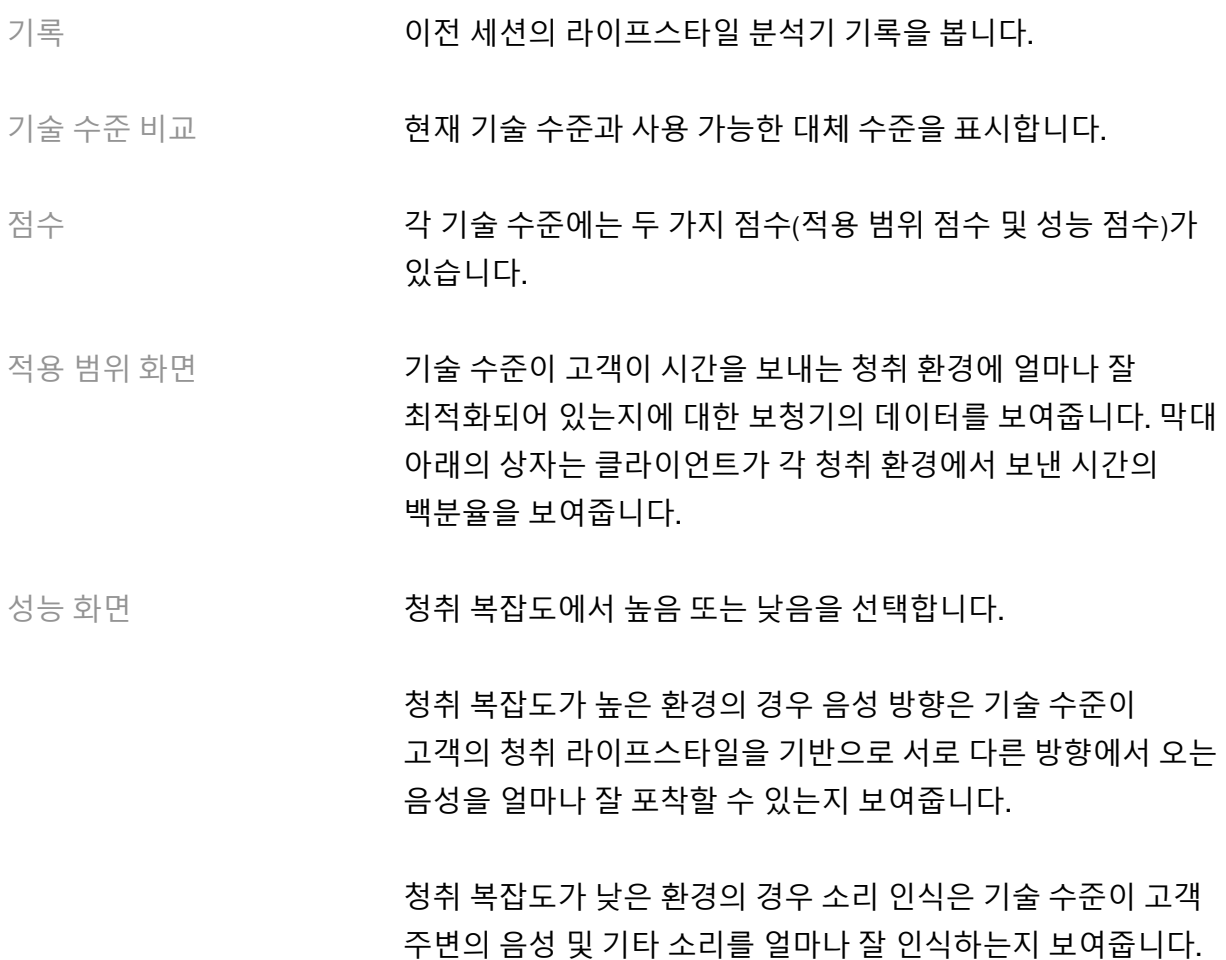

# <span id="page-12-0"></span>**커브 표시 옵션**

피드백 최적화 그래프를 제외하고 피팅 소프트웨어에 표시되는 모든 커브는 음성 입력을 가정하여 생성되는 대상을 기반으로 합니다. 그래프가 표시되는 화면에서 우측 상단 그래프 위의 커브 표시 아이콘을 클릭하여 표시를 변경합니다. 여기서 조정한 내용은 왼쪽 그래프와 오른쪽 그래프에 모두 적용됩니다.

피팅 소프트웨어의 섹션에 따라 다양한 옵션을 선택할 수 있습니다.

# <span id="page-12-1"></span>**메인 메뉴**

메인 메뉴 옵션은 본 설명서의 구조 및 탐색 섹션에 간단히 설명되어 있습니다. 다음은 몇 가지 메뉴 항목에 대한 세부 정보입니다.

#### **확인 모드**

확인 모드는 보청기 > 확인 모드에서 볼 수 있습니다. 이를 통해 보청기를 확인 모드로 설정하여 적응 기능의 간섭 없이 테스트를 진행할 수 있습니다. 다음과 같은 3 가지 옵션이 있습니다.

- 적응형 기능 활성: 기본 상태
- 실이측정: 직접 사운드 관리 및 입력 선택을 제외한 모든 기능이 비활성화됨
- 2cc 커플러 실이측정: 모든 적응 기능 및 입력값 선택이 비활성화됨

#### **피팅 전송**

피팅 전송 워크플로는 보청기 > 피팅 전송을 통해 액세스할 수 있습니다. 피팅 전송은 피팅을 다른 보청기로 또는 다른 보청기에서 전송하는 데 도움이 됩니다.

#### **교육 세션 생성**

연습 모드는 각 화면의 전체 기능을 보청기가 연결된 상태로 가정하여 시연하는 데 사용됩니다. 교육 세션은 기본 메뉴의 도움말 > 교육 세션 생성에서 액세스할 수 있습니다.

고객을 선택한 다음 교육 세션을 만듭니다. 피드백 최적화 테스트와 같은 테스트뿐만 아니라 보청기 탐지의 전체 워크플로우를 시뮬레이션할 수 있습니다. 해당되는 경우 라이프스타일 분석기를 포함한 DataLogging 정보를 시뮬레이션할 수도 있습니다. 교육 세션은 저장할 수 없습니다.

## <span id="page-13-0"></span>**중요 안전 정보**

HANSATON scout 피팅 소프트웨어는 의료 기기입니다. 따라서 이 제품을 사용하면서 해를 입을 위험이 있으므로 오직 적절한 자격을 갖춘 HCP 만 이 사용자 설명서에 따라 HANSATON scout 피팅 소프트웨어를 사용해야 하며 여기에 포함된 경고를 이해하고 주의를 기울여야 합니다.

#### **사용 목적**:

독립 실행형 피팅 소프트웨어는 자격을 갖춘 청각 전문가가 대상 사용자의 특정 요구 사항에 따라 보청기를 구성, 프로그래밍, 피팅하기 위해 사용하도록 설계되었습니다.  

이 사용자 설명서는 HANSATON scout 를 사용한 보청기 피팅에 대한 자세한 소개를 제공합니다. 전자 버전은 <https://www.hansaton.com/instr> 에서 확인할 수 있습니다.

#### **대상 사용자**:

자격을 갖춘 청각 전문가.  

**대상 환자 집단**:

이 소프트웨어는 보청기의 피팅이 필요한 한쪽 및 양쪽, 경도에서 고도 난청 또는 만성 이명을 동반한 환자를 대상으로 합니다. 이명 균형은 18 세 이상의 환자를 대상으로 합니다.

#### **적응증**:

사용 금지 사유는 피팅 소프트웨어에서 파생되는 것이 아니라 호환되는 보청기에서 파생되는 것입니다. 보청기 및 이명적응용 잡음발생 기능을 사용할만한 임상 증상은 다음과 같습니다.

- 난청
- o 편측 또는 양측
- o 전도성, 감각신경성, 혼합성
- 경도에서 고도
- 만성 이명(이명적응용 잡음발생 기능을 제공하는 보청기에만 해당)

#### **사용 금지 사유**:

사용 금지 사유는 피팅 소프트웨어에서 파생되는 것이 아니라 호환되는 보청기에서 파생되는 것입니다. 보청기 및 이명적응용 잡음발생 기능 사용에 대한 일반적인 사용 금지 사유는 다음과 같습니다.

- 난청이 보청기의 피팅 범위(이득 및 주파수 응답)에 있지 않음
- 급성 이명
- 귀의 기형(외이도 폐쇄증 및 귓바퀴 부재)
- 신경성 난청(청각 신경 소실/비생존성 청각 신경과 같은 후미로성 병변)

의료 전문가 또는 기타 전문가 의견 및/또는 치료를 위한 환자 의뢰의 기본 기준은 다음과 같습니다.

- 눈에 보이는 선천성 또는 외상성 귀 기형
- 지난 90 일 동안 귀에서 활성 배액이 있었던 경우
- 지난 90 일 이내에 한쪽 또는 양쪽 귀에서 갑작스럽거나 빠르게 난청이 진행된 경우
- 급성 또는 만성 현기증
- 500Hz, 1,000Hz, 2,000Hz 에서 15dB 이상의 청력 측정 기도-골도차
- 상당한 귀지 축적 또는 외이도의 이물질에 대한 가시적 증거
- 귀의 통증 또는 불편함
- 다음과 같은 고막 및 외이도의 비정상적인 모습:
	- o 외이도의 염증
	- o 고막 천공

o 청각 전문가가 의학적 우려 사항이라고 생각하는 기타 이상

청각 전문가는 다음과 같은 경우 의뢰가 적절하지 않거나 환자에게 최선의 이익이 되지 않는다고 결정할 수 있습니다.

- 의료 전문가가 상태를 충분히 조사하고 가능한 치료를 제공했다는 충분한 증거가 있는 경우.
- 이전 조사 및/또는 치료 이후 상태가 크게 악화하거나 변화되지 않음.
- 환자가 의학적 소견을 구하기 위한 조언을 받아들이지 않기로 결정을 내린 경우, 다음과 같은 고려 사항에 따라 적절한 보청기 시스템을 권장하는 것이 허용됩니다.
	- o 권장 사항이 환자의 건강이나 일반적인 웰빙에 부정적인 영향을 미치지 않음
	- o 기록에 따르면 환자 최선의 이익에 대해 필요한 모든 고려가 이루어졌음이 확인됨. 법적으로 필요한 경우, 환자가 의뢰 조언이 수락되지 않았으며 정보에 입각한 결정임을 확인하는 면책 조항에 서명함.

#### **사용 제한**:

HANSATON scout 피팅 소프트웨어 사용은 호환 장치를 피팅하고 조정하는 것으로 제한됩니다. HANSATON scout 피팅 소프트웨어는 진단 목적으로 사용되지 않습니다.

#### **호환 가능한 보청기**:

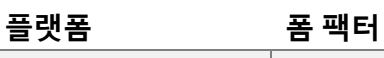

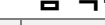

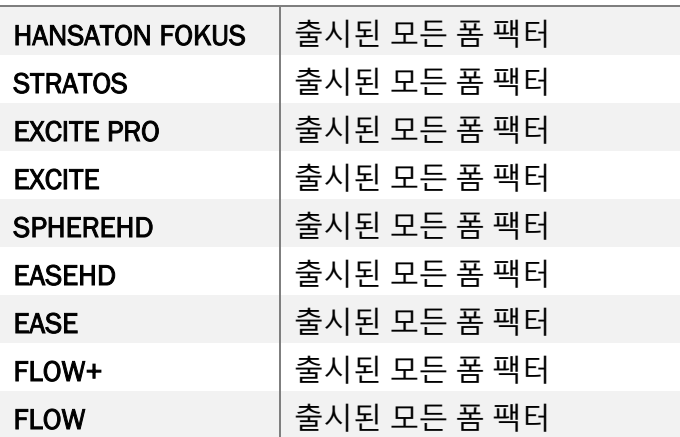

#### **부작용**:

부작용은 피팅 소프트웨어에서 파생되는 것이 아니라 호환되는 보청기에서 파생되는 것입니다.

이명, 어지럼증, 귀지 축적, 과도한 압력, 발한 또는 습기, 물집, 가려움증 및/또는 발진, 귀 막힘 또는

가득 참과 그로 인한 두통 및/또는 귀 통증과 같은 보청기의 생리학적 부작용은 청각 전문가에

의해 해결되거나 완화될 수 있습니다. 기존 보청기는 환자를 더 높은 수준의 소리 노출에 노출시킬 수 있으며, 이는 음향 외상에 의해 영향을 받는 주파수 범위의 임곗값 이동을 유발할 수 있습니다.

#### **임상적 이점**:

환자를 위한 이점은 피팅 소프트웨어가 보청기 설정을 개인의 필요에 맞게 설정하고 보청기에 저장할 수 있는 기능을 제공한다는 것입니다. 청각 전문가를 위한 이점은 환자 관리와 관련이 있습니다.

#### **위험 요소**:

이 피팅 소프트웨어의 경우, 이러한 위험 요소는 프로그래밍하려는 보청기를 통해 나타납니다. 즉, 피팅 소프트웨어 자체는 청각 전문가 또는 보청기 착용자에게 직접적으로 해를 끼칠 수 없지만 오용은 다음과 같은 결과를 초래할 수 있습니다.

- 잘못 프로그래밍된 보청기가 환자에게 제공되는 경우 및/또는
- 피팅 세션/시연 세션 동안 보청기를 통해 유해할 정도로 큰 소리가 환자에게 전달되는 경우.

이러한 위험성은 극히 낮지만 그럼에도 불구하고 청각 전문가와 보청기 착용자 모두 인지하고 있어야 합니다.

# **높은 최대출력**(MPO)

보청기의 전체 최대출력(MPO)이 132dB 를 초과(귀 시뮬레이터)

# **높은 이명 매니저 소음 수준**

두 보청기의 소음 발생 수준이 모두 80dB(A)를 초과. 나열된 프로그램에 주의해야 합니다.

#### **리시버 문제**

연결된 리시버와 선택한 리시버가 동일하지 않습니다. 올바른 리시버를 선택합니다.

#### **잘못된 정보**

보청기는 반대쪽을 향하도록 위치합니다. 방향 변경을 허용합니다.

#### **테스트 설정**

고객의 귀에서 보청기를 제거합니다. 프로세스 종료 시 피팅 데이터를 복원할 수 있습니다.

# <span id="page-17-0"></span>**적합성 정보 및 기호 설명**

#### **적합성 정보**

유럽: 적합성 선언

Sonova AG 는 이 제품이 의료 기기 규정(EU) 2017/745 의 요구 사항을 충족함을 선언합니다.

사용자 설명서는 피팅 소프트웨어의 도움말 기능을 통해 액세스할 수 있습니다. 모든 적용 가능한 언어로 작성된 전자 형식의 모든 피팅 소프트웨어 버전에 대한 사용자 설명서는 다음 웹 페이지를 통해 액세스할 수 있습니다.

#### <https://www.hansaton.com/instr>

사용 설명서의 무료 사본을 받으려면 현지 제조업체 담당자에게 문의하시기 바랍니다. 요청이 접수된 후 7 일 이내에 사본이 전송됩니다.

이 제품과 관련하여 발생한 모든 심각한 사고는 제조업체 대표 및 거주 국가의 관할 당국에 보고해야 합니다. 심각한 사고는 다음 중 하나를 직간접적으로 초래했거나 초래했을 수 있거나 초래할 수 있는 모든 사고로 설명됩니다.

- 환자, 사용자, 다른 사람의 사망
- 환자, 사용자, 다른 사람의 건강 상태를 일시적으로나 영구적으로 심각하게 악화
- 심각한 공중 보건 위협

#### **보안 고지 사항**

환자 데이터는 개인정보이며, 데이터의 보호는 중요합니다.

- 운영 체제가 최신인지 확인하십시오
- 설치된 피팅 소프트웨어 버전이 최신인지 확인하십시오
- Windows 사용자 로그인을 활성화하고, 강력한 암호를 사용하고, 자격 증명을 비밀로 유지하십시오
- 적절한 최신 맬웨어 및 바이러스 예방 프로그램을 사용하십시오

국가 법률에 따라서는 데이터 손실 및/또는 도난이 발생할 경우에 책임을 지지 않으려면 모든 환자 데이터를 암호화해야 할 수 있습니다. 드라이브 암호화(예: 무료 Microsoft BitLocker)를 사용하여 PC 의 모든 데이터를 보호할 수 있습니다. Noah 에서 작업하는 경우 Noah 데이터베이스 암호화 사용을 고려하십시오.

데이터를 항상 안전하게 보관하십시오. 이 목록은 완전하지 않습니다.

- 안전하지 않은 채널을 통해 데이터를 전송할 때는 익명 데이터를 보내거나 암호화하십시오.
- 데이터 손실뿐만 아니라 도난으로부터 데이터 백업을 보호하십시오.
- 더 이상 사용하지 않거나 폐기할 데이터 매체에서는 모든 데이터를 제거하십시오.

#### **소프트웨어 유지보수**

당사는 시장의 피드백을 지속적으로 모니터링하고 있습니다. 최신 피팅 소프트웨어 버전에 문제가 있는 경우 현지 제조업체 담당자에게 문의하십시오.

#### **기호 설명**

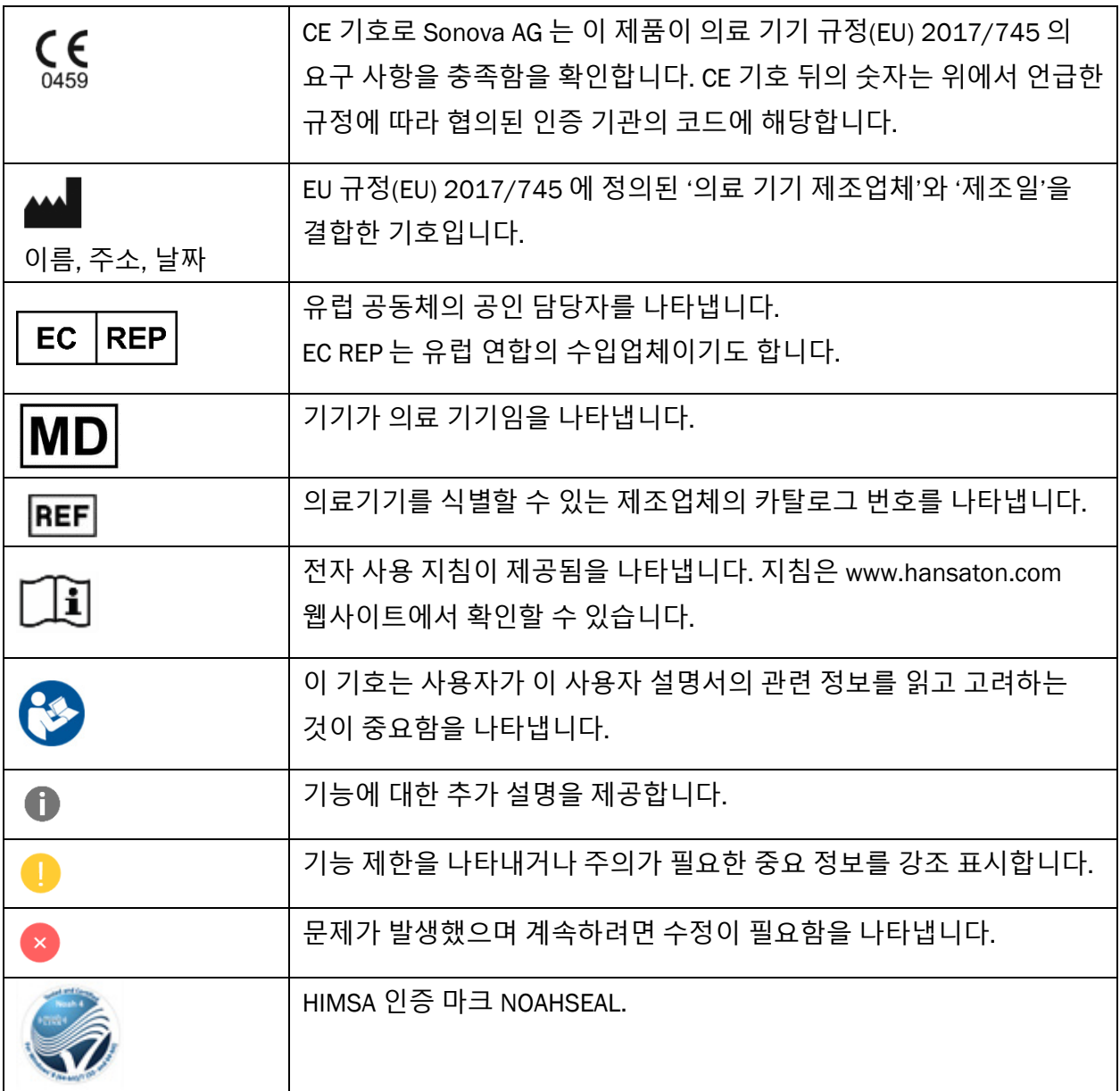

# <span id="page-20-0"></span>**시스템 요구 사항**

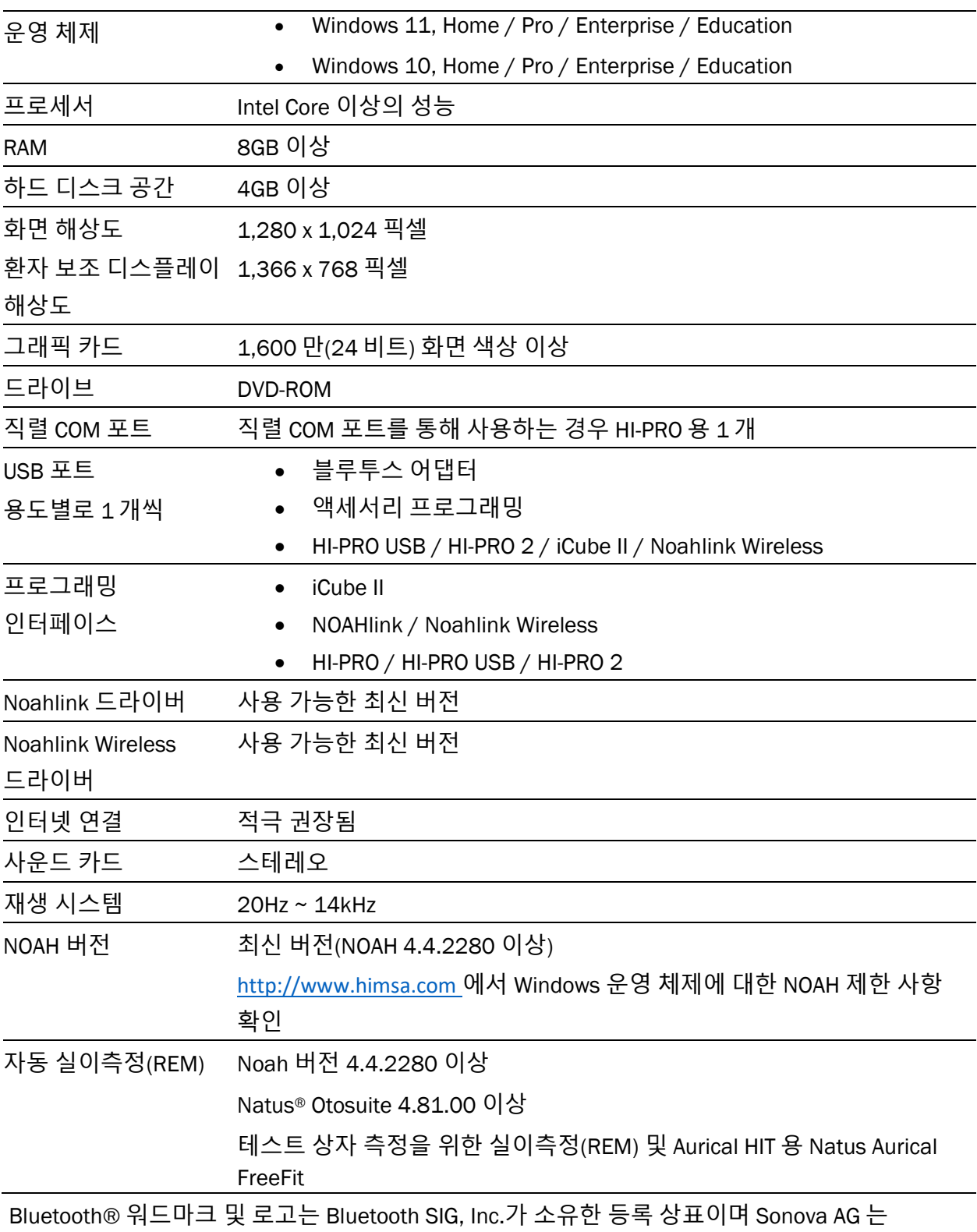

라이선스 하에 해당 마크를 사용합니다.

이 사용자 설명서는 HANSATON scout 5.5 및 HANSATON scout 5.5 피팅 소프트웨어의 이후 하위 버전에 적용됩니다. 피팅 소프트웨어 사용자 설명서의 이전 버전을 보려면 hansaton.com/instr 을 방문하시기 바랍니다.

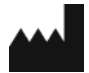

Sonova AG • Laubisrütistrasse 28 • CH-8712 Stäfa • 스위스

[hansaton.com](http://www.hansaton.com/)

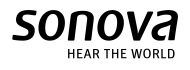

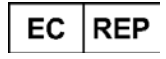

Sonova Deutschland GmbH Max-Eyth-Str. 20 70736 Fellbach-Oeffingen • 독일

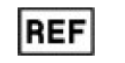

058-5237-055 HANSATON scout 5.5

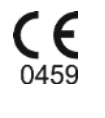

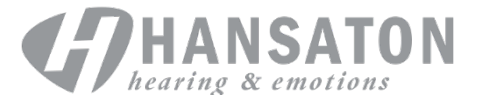